## Mapear uma unidade de rede (Público e Scanner)

## **[Windows](javascript:void(0))** 8.1 Pro

Quando você cria um atalho para uma pasta ou computador compartilhado em uma rede (também chamado de **mapeamento** de unidade de rede), pode obtê-lo em Computador ou no Windows Explorer sem ter que sempre procurar ou digitar o endereço de rede.

- 1. Para abrir Computador, clique no botão **Iniciar<sup>co</sup> e em Computador**.
- 2. Clique em **Mapear unidade de rede**.

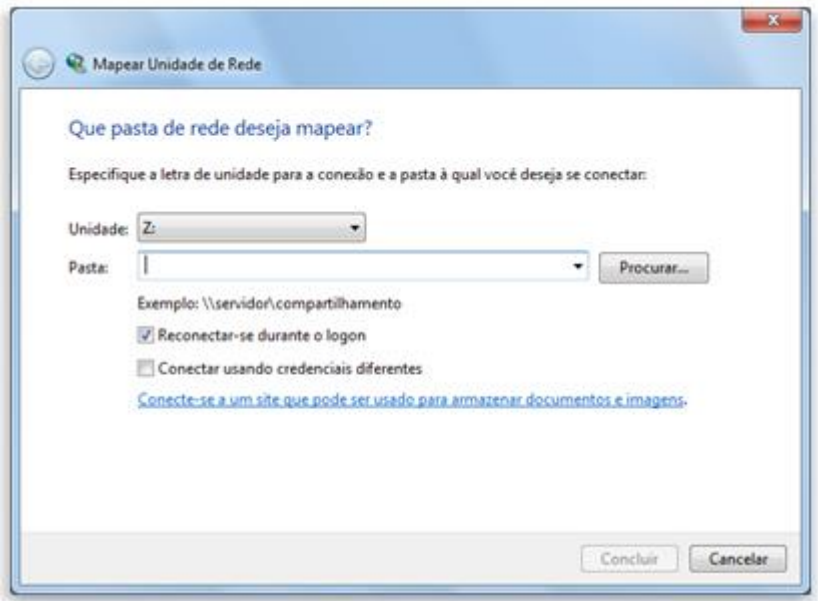

**A caixa de diálogo Mapear Unidade de Rede (Endereço do compartilhamento [\\10.16.0.6\public\)](file://10.16.0.6/public) [\(\\10.16.0.13\scan\\_advsec01\)](file://10.16.0.13/scan_advsec01)** 

3. Na lista **Unidade**, clique em uma letra da unidade.

Você pode escolher qualquer letra disponível.

4. Na caixa **Pasta**, digite o caminho da pasta ou do computador ou clique em **Procurar** para localizar a pasta ou o computador.

Para se conectar sempre que fizer logon no computador, marque a caixa de seleção **Reconectar-se durante o logon**.

5. Clique em **Concluir**.

Agora seu computador está conectado, ou **mapeado**, à unidade de rede.